## Connecting to employee VPN

Note: Connection to the employee VPN is allowed only from centrally managed devices in the domain.

Note: If you do not have the Cisco AnyConnect Secure Mobility Client installed on your device, contact your technician, or use servicedesk.upce.cz.

If you already have a Cisco client installed on your device, follow these steps.

1. Locate the *Cisco AnyConnect Secure Mobility Client* on the Start menu and click *Open*.

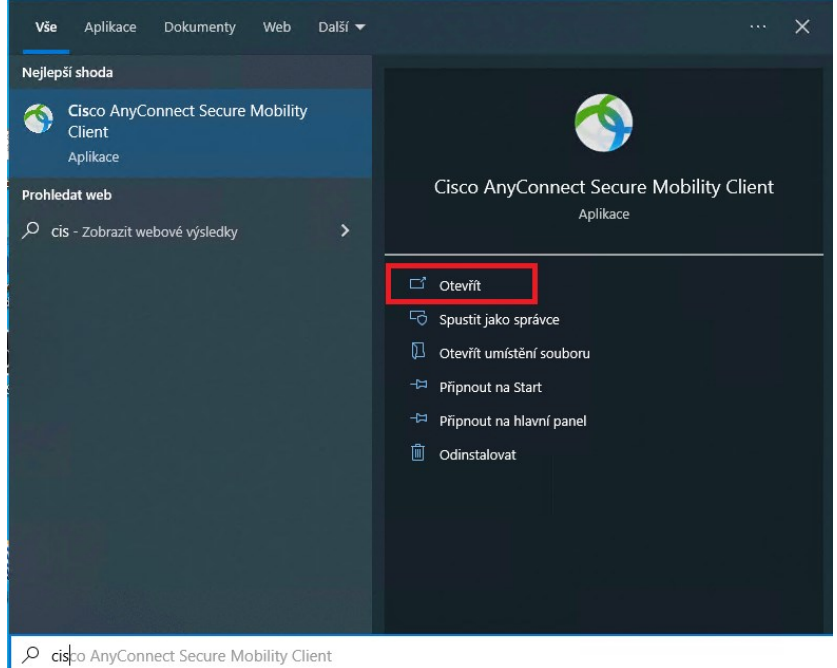

2. Enter **vpn.upce.cz/VPNZAMESTNANCI** in the text box and press the **Connect**.

Important: you must keep the capital letters in the part **VPNZAMESTNANCI**

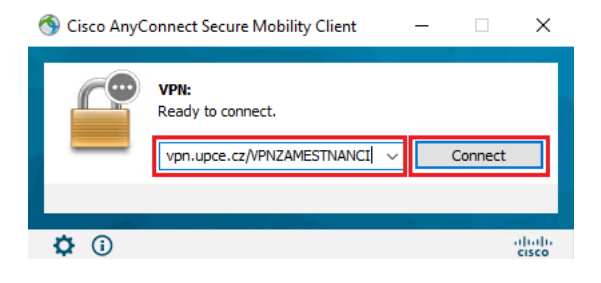

3. Log in with your valid NetID **[jjppxxxx@upce.cz](mailto:jjppxxxx@upce.cz)** and **password.**

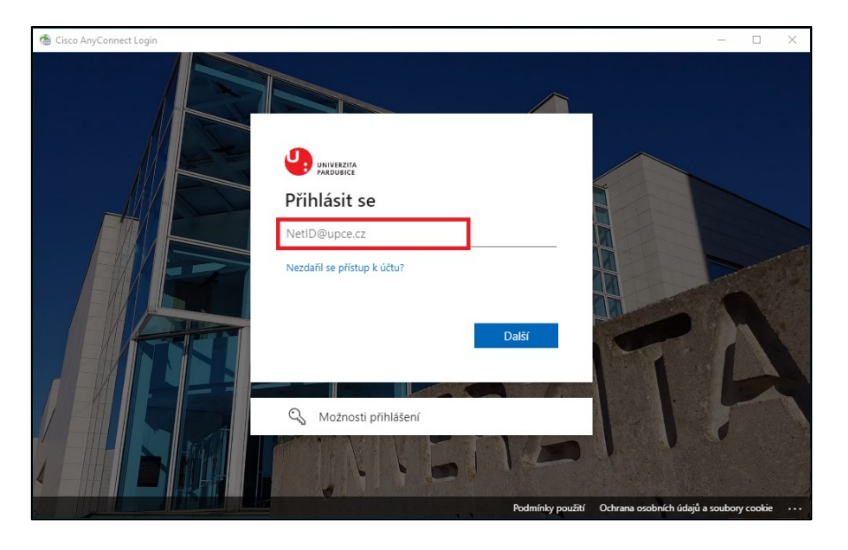

- 4. You should see a message indicating a **successful connection to the VPN**.
	- You will also see a lock symbol on the icon while the VPN connection is active.
	- To disconnect from the VPN, right-click the icon and select **Disconnect**.

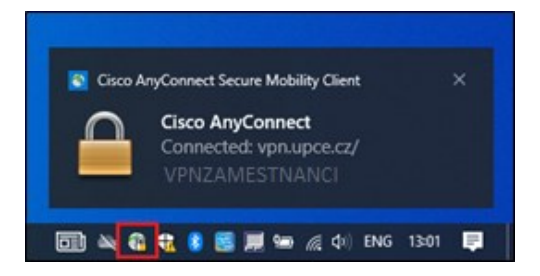